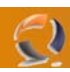

## **INSTALLAZIONE MYSQL 5.0**

Scaricate dal sito ufficiale [www.mysql.com](http://www.mysql.com/) (i download sono raggiungibili nella sezione **Community)** il package denominato Windows (x86) ZIP/Setup.EXE di MySQL 5 (file mysql-5.0.41-win32.zip)

Avviando il file si attiverà un pratico wizard che ci permette di installare e configurare MySQL con pochi click.

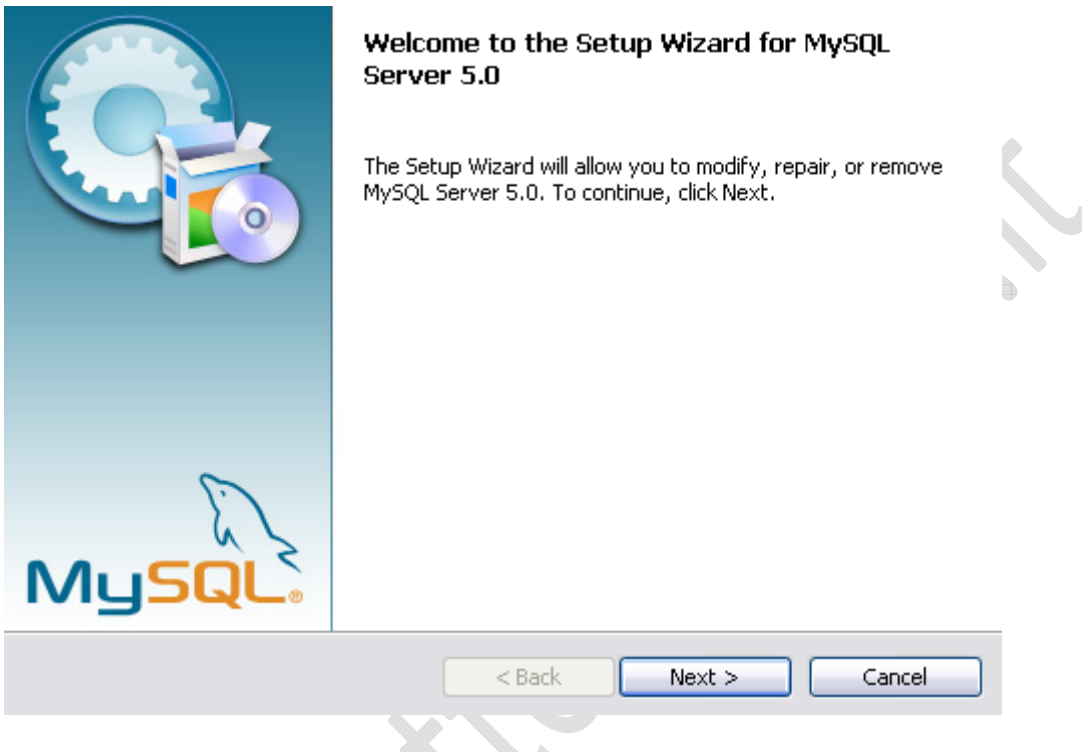

**Fig.1**

Dopo aver premuto il tasto Next ci viene chiesto il tipo di installazione che intendiamo effettuare. Possiamo scegliere tra una installazione tipica, una completa ed una personalizzabile.

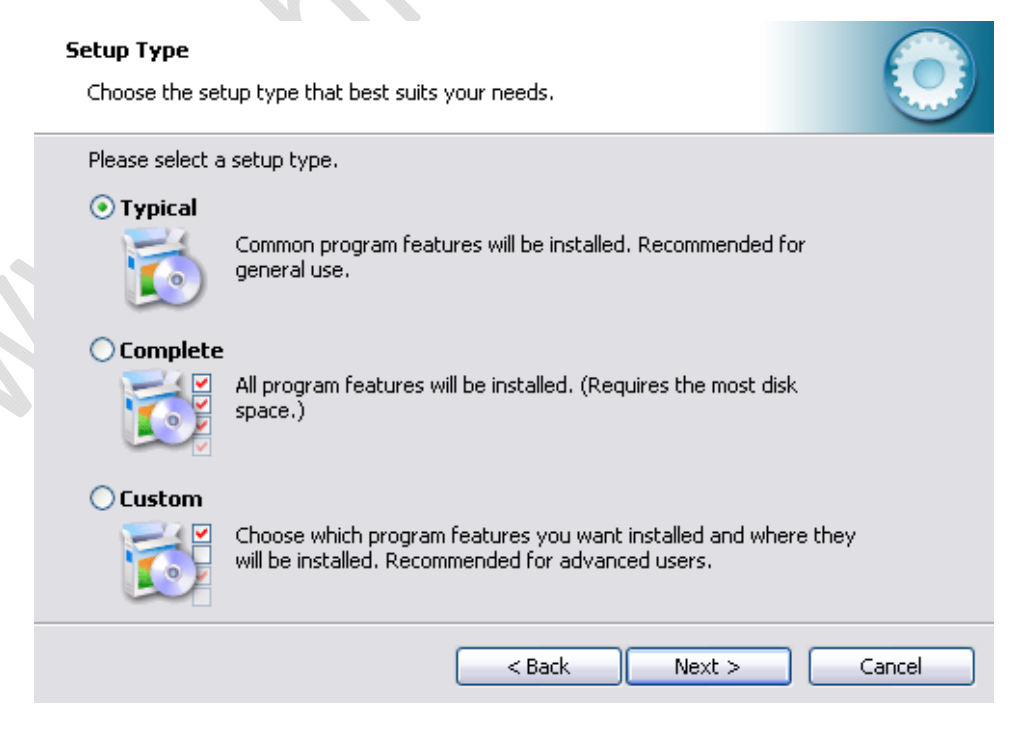

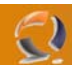

Optiamo per l'installazione tipica e procediamo premendo il tasto **Next**:

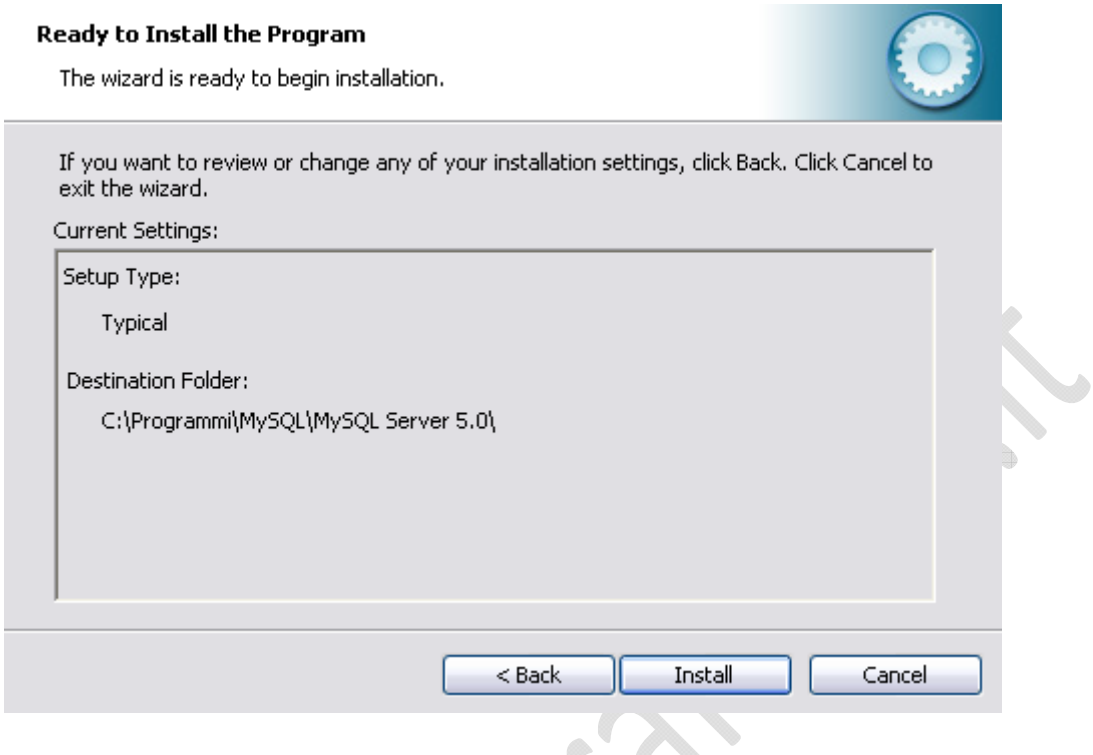

**Fig.3** 

 $\triangle$ 

Adesso ci vengono elencate le opzioni di installazione che abbiamo indicato nei passi precedenti. Si noti che la cartella nella quale verranno copiati i files di MySQL è stata impostata automaticamente. Questo perchè abbiamo scelto di procedere con una installazione tipica. Se tutto è corretto possiamo procedere:

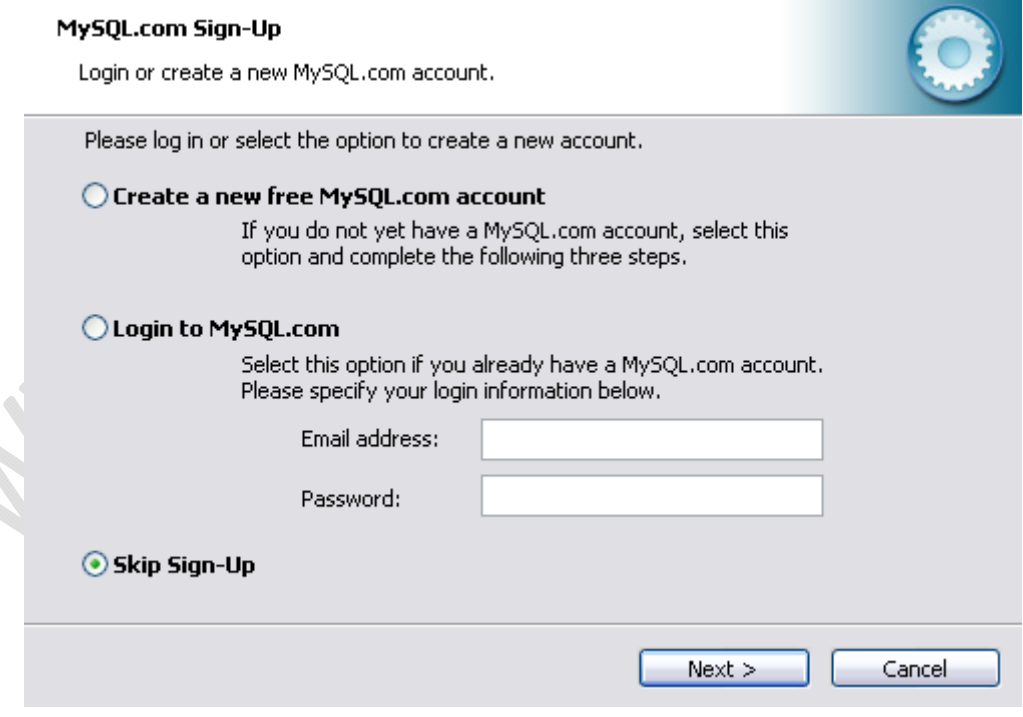

**Fig.4**

Ora ci viene proposto di registrarci al sito MySQL.com per la creazione di un account. Questa procedura non è necessaria e quindi possiamo saltarla.

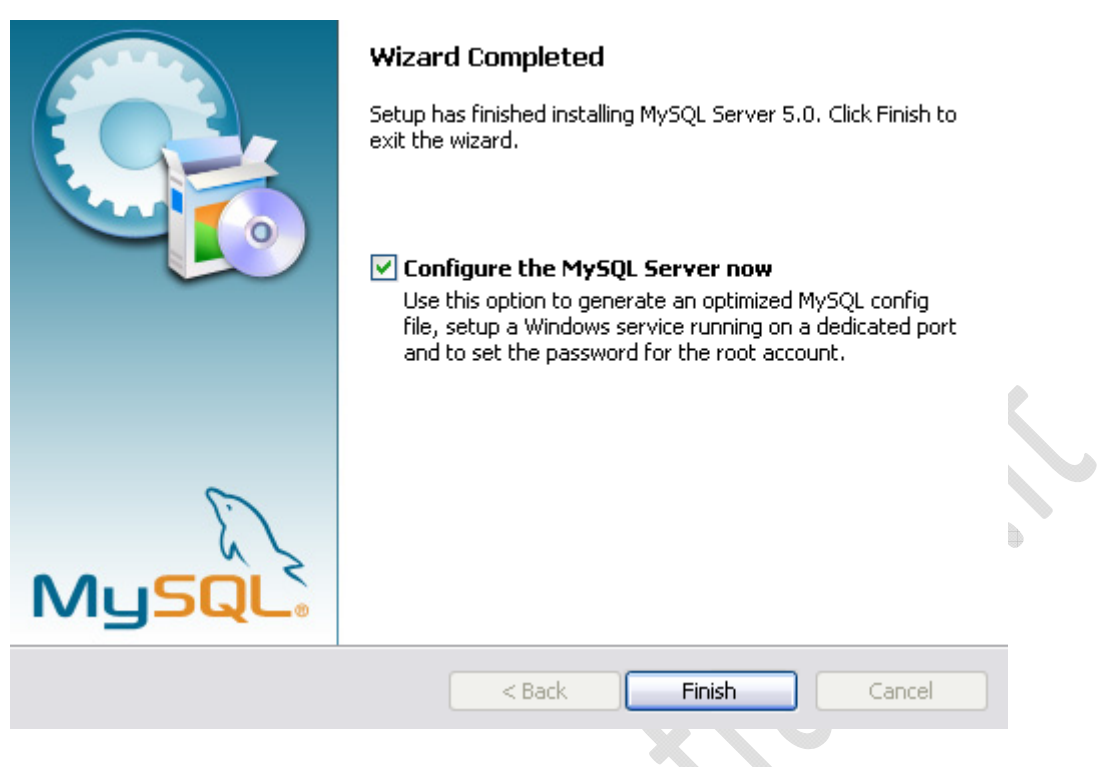

**Fig.5**

La precedente schermata ci avvisa che l'installazione è conclusa. Possiamo procedere con la configurazione del nostro server MySQL

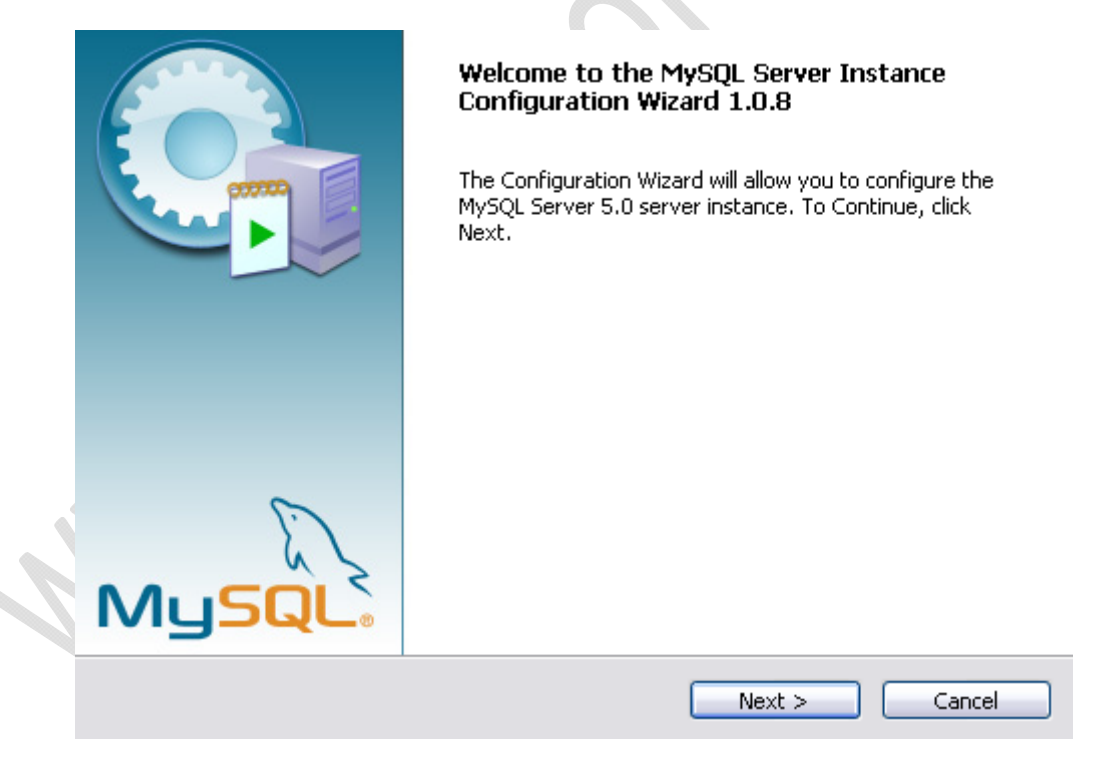

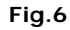

Dopo aver premuto il tasto **Next** ci verrà chiesto che tipo di configurazione vogliamo fare: dettagliata o standard.

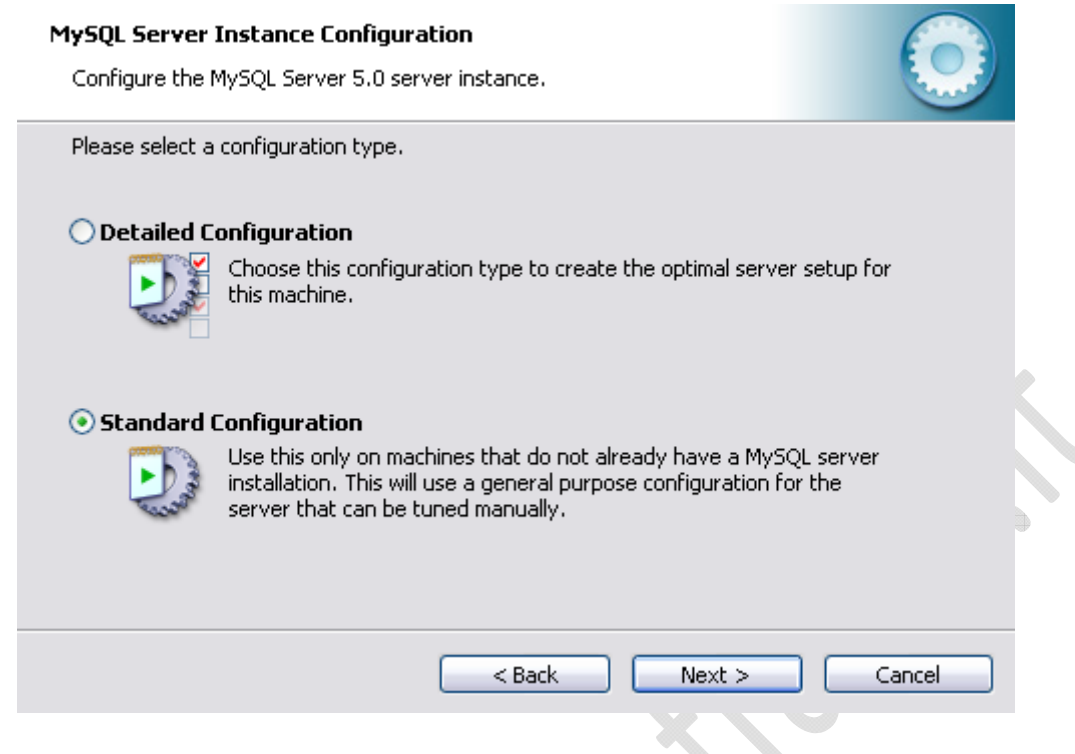

**Fig.7** 

La configurazione dettagliata permette di impostare il server MySQL con parametri appropriati al tipo di utilizzo che se ne intende fare. Quella standard invece imposterà settaggi generici ed è indicata come configurazione iniziale. Procediamo quindi con la configurazione standard.

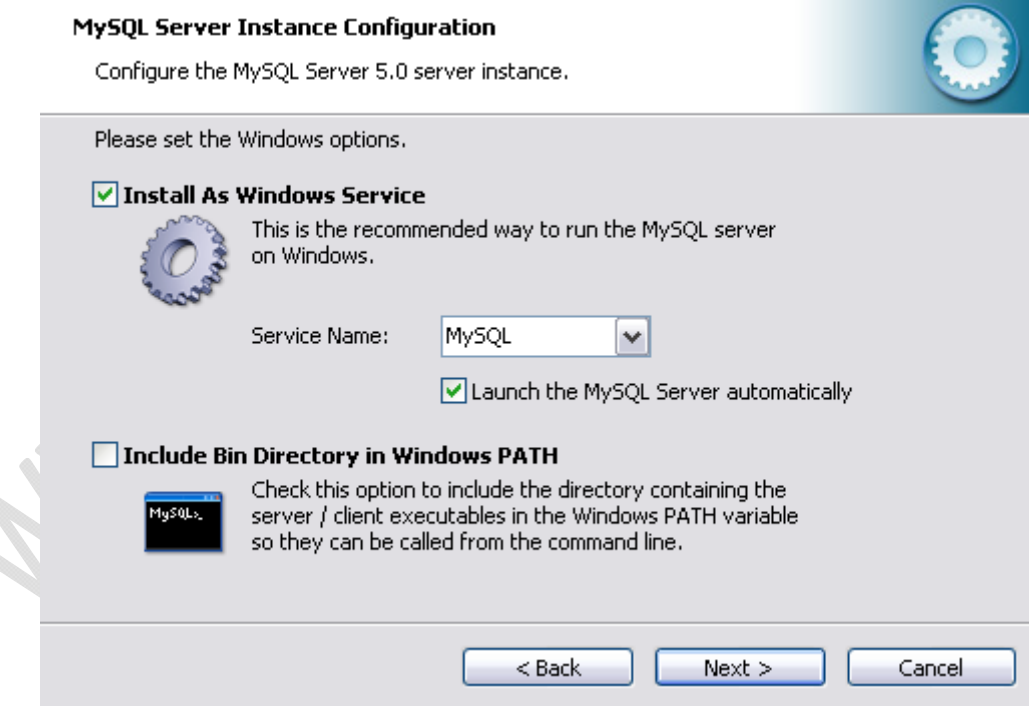

**Fig.8**

Adesso ci viene chiesto se vogliamo che MySQL sia installato come servizio di Windows. Come ci viene suggerito, questa è la soluzione migliore. Impostiamo anche il nome da dare al servizio (MySQL va benissimo) ed indichiamo che dovrà essere lanciato automaticamente all'avvio di Windows.

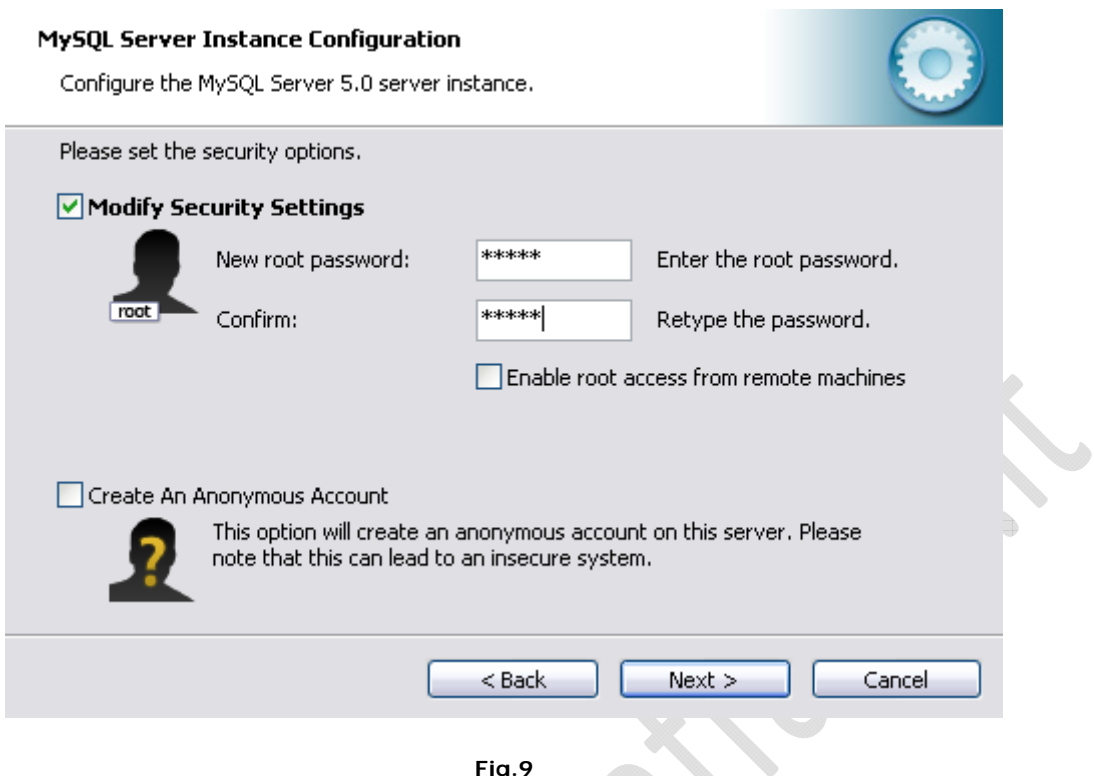

 $\epsilon$ 

## **Fig.9**

Questa finestra invece serve per impostare le opzioni di sicurezza. Scegliamo di modificare le impostazioni di sicurezza e forniamo una password per l'utente root (l'utente principale di MySQL). La password '**\*\*\*\*\*\*\***' è stata comunicata all'amministratore del DB. E' importante non dimenticare la password che andiamo ad inserire in questa schermata, sarà quella che useremo per connetterci al database in seguito. Dato che avremo la necessità accedere come utente root anche dal Web Server selezioniamo anche l'opzione per consentire all'utente root l'accesso a MySQL da altri computers. Procediamo quindi premendo il tasto Next.

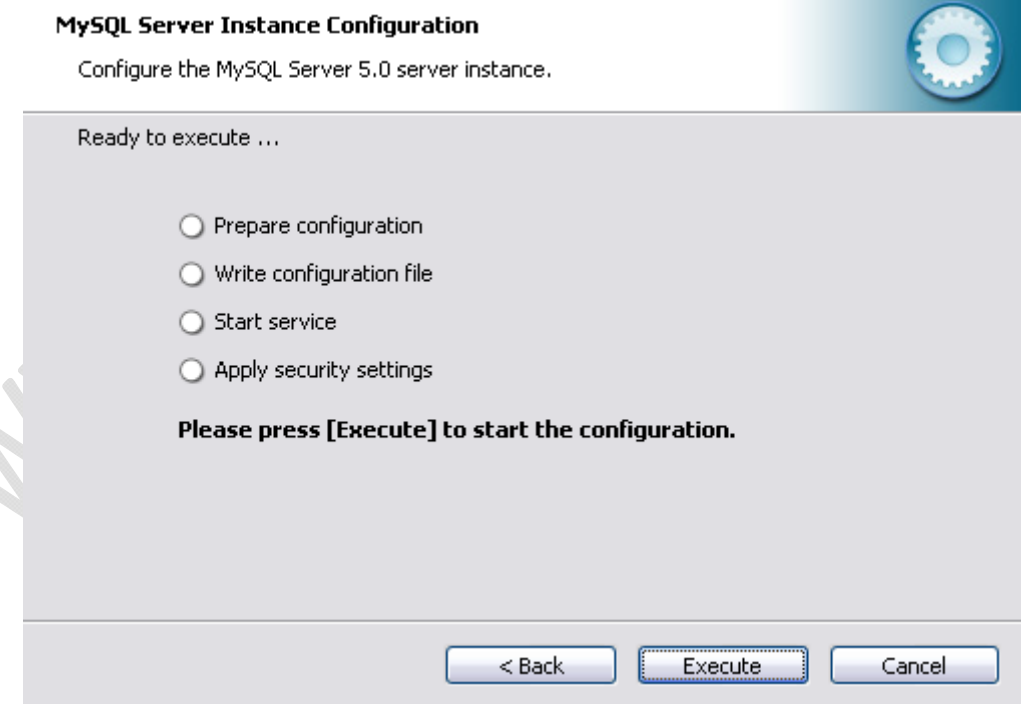

**Fig.9** 

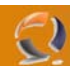

Dopo pochi secondi necessari alla preparazione della configurazione e all'avvio di MySQL ci verrà mostrata la seguente schermata conclusiva:

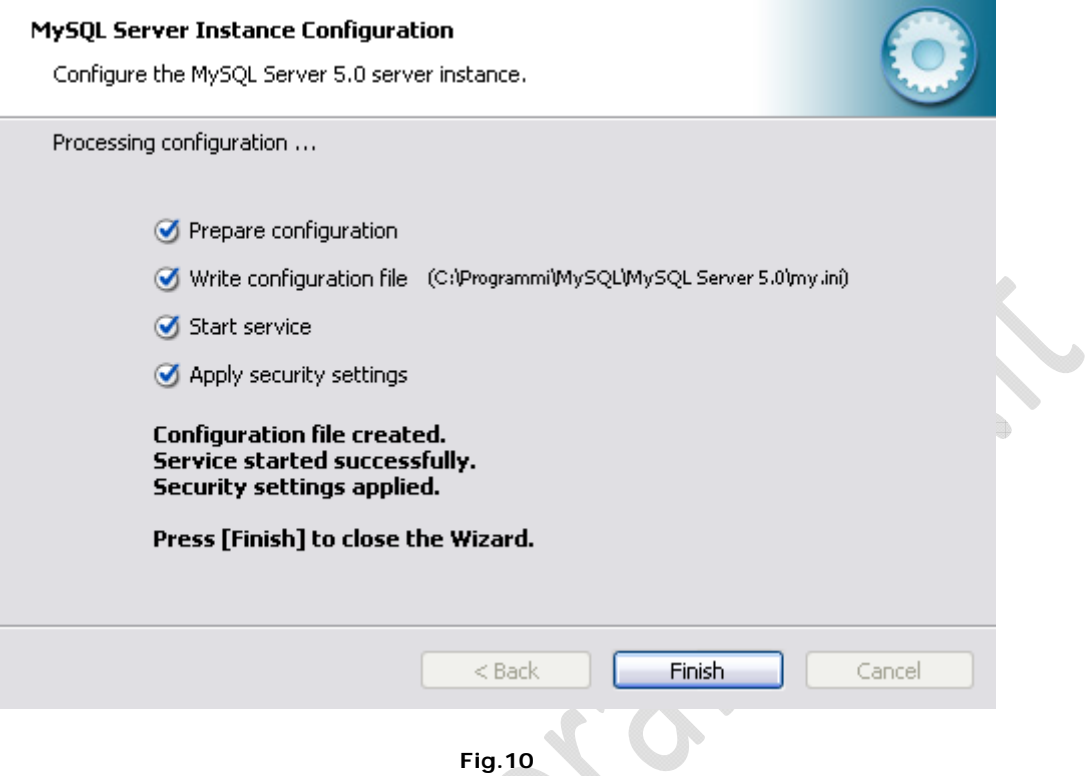

Se vogliamo avere conferma che MySQL è stato avviato ed è attivo sulla nostra macchina è sufficiente visualizzare l'elenco dei servizi installati, raggiungibile dal pannello di controllo.

ŧ

6